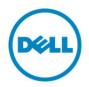

# Key Encryption in Lifecycle Controller

This Dell Technical White Paper provides information about using the Key Encryption in Lifecycle Controller on the 12th Generation servers and later of Dell.

Dell Engineering December 2013

Balaji K

Bala Gupta

Vinod P S

Sheshadri P.R. Rao

A Dell Technical White Paper

# Revisions

| Date     | Description     |
|----------|-----------------|
| Nov 2013 | Initial release |
|          |                 |

THIS WHITE PAPER IS FOR INFORMATIONAL PURPOSES ONLY, AND MAY CONTAIN TYPOGRAPHICAL ERRORS AND TECHNICAL INACCURACIES. THE CONTENT IS PROVIDED AS IS, WITHOUT EXPRESS OR IMPLIED WARRANTIES OF ANY KIND.

© 2013 Dell Inc. All rights reserved. Reproduction of this material in any manner whatsoever without the express written permission of Dell Inc. is strictly forbidden. For more information, contact Dell.

Dell, the DELL logo, and the DELL badge are trademarks of Dell Inc. Symantec, NetBackup, and Backup Exec are trademarks of Symantec Corporation in the U.S. and other countries. Microsoft, Windows, and Windows Server are registered trademarks of Microsoft Corporation in the United States and/or other countries. Other trademarks and trade names may be used in this document to refer to either the entities claiming the marks and names or their products. Dell disclaims any proprietary interest in the marks and names of others.

#### Trademarks used in this text:

Dell<sup>™</sup>, the Dell logo, Dell Boomi<sup>™</sup>, Dell Precision<sup>™</sup>, OptiPlex<sup>™</sup>, Latitude<sup>™</sup>, PowerEdge<sup>™</sup>, PowerVault<sup>™</sup>, PowerConnect<sup>™</sup>, OpenManage<sup>™</sup>, EqualLogic<sup>™</sup>, Compellent<sup>™</sup>, KACE<sup>™</sup>, FlexAddress<sup>™</sup>, Force10<sup>™</sup> and Vostro<sup>™</sup> are trademarks of Dell Inc. Other Dell trademarks may be used in this document. Cisco Nexus®, Cisco MDS<sup>®</sup>, Cisco NX-OS<sup>®</sup>, and other Cisco Catalyst<sup>®</sup> are registered trademarks of Cisco System Inc. EMC VNX<sup>®</sup>, and EMC Unisphere<sup>®</sup> are registered trademarks of EMC Corporation. Intel<sup>®</sup>, Pentium<sup>®</sup>, Xeon<sup>®</sup>, Core<sup>®</sup> and Celeron<sup>®</sup> are registered trademarks of Intel Corporation in the U.S. and other countries. AMD<sup>®</sup> is a registered trademark and AMD Opteron<sup>™</sup>, AMD Phenom<sup>™</sup> and AMD Sempron<sup>™</sup> are trademarks of Advanced Micro Devices, Inc. Microsoft<sup>®</sup>, Windows<sup>®</sup>, Windows Server<sup>®</sup>, Internet Explorer<sup>®</sup>, MS-DOS<sup>®</sup>, Windows Vista<sup>®</sup> and Active Directory<sup>®</sup> are either trademarks or registered trademarks of Microsoft Corporation in the United States and/or other countries. Red Hat<sup>®</sup> and Red Hat<sup>®</sup> Enterprise Linux<sup>®</sup> are registered trademarks of Red Hat, Inc. in the United States and/or other countries. Novell<sup>®</sup> and SUSE<sup>®</sup> are registered trademarks of Novell Inc. in the United States and other countries. Oracle<sup>®</sup> is a registered trademark of Oracle Corporation and/or its affiliates. Citrix<sup>®</sup>, Xen<sup>®</sup>, XenServer<sup>®</sup> and XenMotion<sup>®</sup> are either registered trademarks or trademarks of Citrix Systems, Inc. in the United States and/or other countries. VMware<sup>®</sup>, Virtual SMP<sup>®</sup>, vMotion<sup>®</sup>, vCenter<sup>®</sup> and vSphere<sup>®</sup> are registered trademarks or trademarks of VMware, Inc. in the United States or other countries. IBM<sup>®</sup> is a registered trademark of International Business Machines Corporation. Broadcom<sup>®</sup> and NetXtreme<sup>®</sup> are registered trademarks of Broadcom Corporation. Qlogic is a registered trademark of QLogic Corporation. Other trademarks and trade names may be used in this document to refer to either the entities claiming the marks and/or names or their products and are the property of their respective owners. Dell disclaims proprietary interest in the marks and names of others.

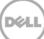

# Contents

| Revisions                                                    | 2  |
|--------------------------------------------------------------|----|
| Executive Summary                                            | 5  |
| Introduction                                                 | 5  |
| Pre-requisits                                                | 5  |
| Local Key Encryption                                         | 5  |
| Encrypting Unsecure Virtual Disks                            | 10 |
| Rekeying Controller and Encrypted Disks with a New Local Key | 12 |
| Removing Encryption and Deleting Data                        | 15 |

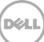

### **Executive Summary**

This whitepaper provides information about using Key Encryption feature in Lifecycle Controller on Dell PowerEdge Servers.

#### Introduction

Key Encryption is a feature provided in Lifecycle Controller to enable local key encryption, rekey encryption, or delete the encryption key on storage controllers. This feature enables ease of operation by providing an easy-and-simple-to-use interactive GUI. The feature can be used if at least one security-capable controller is present in the system. Otherwise, the link is grayed-out.

#### **Pre-requisits**

A system must have any of the following security-capable storage controllers:

- H7XX Series or H7XXp series
- H8XX Series

# Local Key Encryption

Local Key Encryption is used to generate an encryption key locally and applies the same on the storage controller.

To create Local Key Encryption:

- 1. Start Lifecycle Controller. In the left pane, click Hardware Configuration.
- 2. In the right pane, click Configuration Wizard.
- 3. Under Storage Configuration Wizards, click Key Encryption.
- 4. Select the **Storage Controller** on which you want to create a local key, and then click **Next**.

|                          | Configuration \        | Configuration Wizards: RAID Encryption Configuration |           |            |  |  |
|--------------------------|------------------------|------------------------------------------------------|-----------|------------|--|--|
| Select Task              |                        |                                                      |           |            |  |  |
| incryption Configuration | Step 1 of 3: Sele      | ct Controller                                        |           |            |  |  |
|                          | Select the RAID contro | ller for encryption configuratio                     | n.        |            |  |  |
|                          | PERC H710P Ada         | apter in Slot 3 (Security Capa                       | ble)      |            |  |  |
|                          |                        |                                                      |           |            |  |  |
|                          |                        |                                                      |           |            |  |  |
|                          |                        |                                                      |           |            |  |  |
|                          | Selected Controller En | Selected Controller Encryption Mode:                 |           |            |  |  |
|                          | PERC H710P Adap        | PERC H710P Adapter: No Encryption                    |           |            |  |  |
|                          |                        |                                                      |           |            |  |  |
|                          | Selected Controller \  | /irtual Disk Attributes                              |           |            |  |  |
|                          | Virtual Disks          | RAID Level                                           | Size (GB) | Encryption |  |  |
|                          | OS_VD                  | RAID 0                                               | 297.00    | No         |  |  |
|                          |                        |                                                      |           |            |  |  |
|                          |                        |                                                      |           |            |  |  |
|                          |                        |                                                      |           |            |  |  |
|                          |                        |                                                      |           |            |  |  |
|                          |                        |                                                      |           |            |  |  |
|                          |                        |                                                      |           |            |  |  |

Figure1. Select Storage Controller

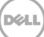

5. Click Setup Local Key Encryption and click Next.

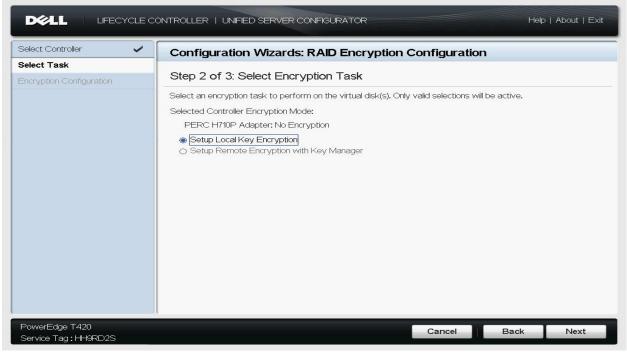

Figure2. Select Encryption Type

- 6. Type data in the following boxes and click **Finish**.
  - a. **Encryption Key Identifier**: Type a unique identifier that is used to identify the encryption key with which the virtual disks are encrypted. This feature enables you to identify the encryption key of the encrypted virtual disks.
  - b. **New Passphrase**: Type a security key to encrypt the virtual disks. The controller card uses this passphrase to encrypt the virtual disk data. A valid passphrase must have 8 to 32 characters. A passphrase must include a combination of upper- and lower case letters, numbers, symbols, and must not have white spaces.
  - c. **Confirm Passphrase**: Retype the passphrase to confirm. That is, the same security passphrase has to be entered in this field. If an incorrect passphrase is entered, the encryption key is not created, but a warning message is displayed.

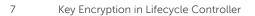

|                          | Configuration Wizards: RAID Encryption Configuration                                                                                                    |
|--------------------------|----------------------------------------------------------------------------------------------------|
| Encryption Configuration | Step 3 of 3: Encryption Configuration                                                                                                    |
|                          | Enter a passphrase to encrypt the controller. Enter an Encryption Key Identifier that is displayed when the passphrase is required. Encryption Key Identifier New Passphrase Confirm Passphrase A valid passphrase contains 8-32 ASCII characters and includes a combination of uppercase and lowercase letters, numbers and symbols, and no spaces. |
|                          | Once disks are encrypted, they cannot be decrypted. Record the passphrase in a safe location as it cannot be retrieved or reset.                                                                                                    |

Figure 3. Encryption Configuration

| Select Controller                      |       | Configuration Wizards: F                    | RAID Encryption Configuration                                                                                                  |                                                    |
|----------------------------------------|-------|---------------------------------------------|----------------------------------------------------------------------------------------------------|----------------------------------------------------|
| Select Task                            | ation | Encryption Warning<br>New Pass<br>Confirm F | ntroller.<br>t is displayed when the passphrase is required<br>not match. Re-enter<br>phrase and retry.<br>includes a combinat | on of uppercase and<br>se in a safe location as it |
| PowerEdge R620<br>Service Tag : HJF2D2 | s     |                                             | Cancel                                                                                                    | Back Finish                                        |

Figure4. Message when passphrase does not match

After you type data in all the boxes, click **Finish**. Lifecycle controller validates the passphrase. If the passphrase fulfills all the criteria, a message is displayed.

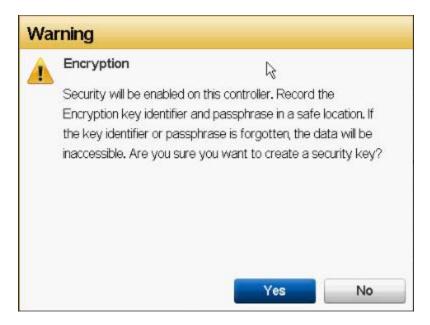

Figure5. Security will be enabled on the controller

7. Click **Yes** to create an Encryption key. After successful creation of an ecryption key, a message is displayed.

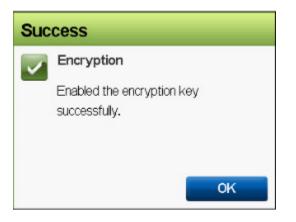

Figure6. Encryption Key Successfully Created

# Encrypting Unsecure Virtual Disks

This feature is used for securing the virtual disks created using RAID Configuration on security-capable disk drives (SEDs—Self Encryption–capable Disks).

To use this option, the pre-requisites are:

- The selected controller must be security-capable
- Self-encryption-capable disk drives with Virtual Disk created on them
- Controller is in local-key-encryption mode

To encrypt an unsecured virtual disk:

- 1. Start Lifecycle Controller. In the left pane, click Hardware Configuration.
- 2. In the right pane, click **Configuration Wizard**.
- 3. Under Storage Configuration Wizards, click Key Encryption.
- 4. Select the Storage Controller on which you want to enable this feature and click Next.
- 5. Click the Encrypt Unsecure Virtual Disk option, and then click Next.

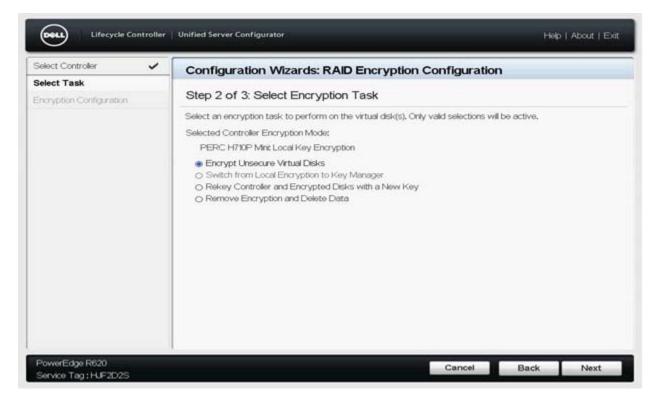

Figure7. Select Encrypt Unsecure Virtual Disks

6. Select a virtual disk you want to encrypt, and then click **Finish**.

| Lifecycle Controll                      | er   Unified Server Configura                                                                                                    | ator                 |                      | Help   About   Exit                     |
|-----------------------------------------|----------------------------------------------------------------------------------------------------|----------------------|----------------------|-----------------------------------------|
| Select Controller                       | Connguration                                                                                                    | Wizards: RAID En     |                      | figuration                              |
| Encrypt Virtual Disks                   | Step 3 of 3: Encrypt Unsecure Virtual Disks         The selected virtual disks will be encrypted with the current controller encryption type.         Selected Controller Encryption Mode:         PERC H710P Minit Local Key Encryption         Deselect         Select the virtual disks |                      |                      |                                         |
|                                         | Virtual Disks<br>i  ✓ sed_VD                                                                                                    | RAID Level<br>RAID 0 | Size (GB)<br>465.250 | Encryption Mode<br>Local Key Encryption |
| PowerEdge R620<br>Service Tag : HJF2D2S |                                                                                                    |                      | C                    | ancel Back Finish                       |

Figure8. Encrypt Unsecure Virtual Disks

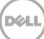

# Rekeying Controller and Encrypted Disks with a New Local Key

This option is available when the security key is already created on a controller card. You can change the existing security key to another key by using this feature available in Lifecycle Controller.

To rekey the existing security key:

- 1. Start Lifecycle Controller. In the left pane, click Hardware Configuration.
- 2. In the right pane, click **Configuration Wizard**.
- 3. Under Storage Configuration Wizards, click Key Encryption.
- 4. Select the Storage Controller on which you want to enable this feature and click **Next**.
- 5. Click Rekey Controller and Encrypted Disks with a New Key, and then click Next.

|                                         | ONTROLLER   UNIFIED SERVER CONFIGURATOR                                                                                                    | Help   About   Exit |
|-----------------------------------------|----------------------------------------------------------------------------------------------------|---------------------|
| Select Controller 🗸                     | Configuration Wizards: RAID Encryption Configuration                                                                                                    |                     |
| Select Task<br>Encryption Configuration | Step 2 of 3: Select Encryption Task Select an encryption task to perform on the virtual disk(s). Only valid selections will be active. Selected Controller Encryption Mode: PERC H710P Adapter: Local Key Encryption Encrypt Unsecure Virtual Disks Switch from Local Encryption to Key Manager Rekey Controller and Encrypted Disks with a New Key Remove Encryption and Delete Data |                     |
| PowerEdge T420<br>Service Tag:HH9RD2S   | Cancel Back                                                                                                    | Next                |

Figure9. Select the Rekey option

6. Type appropriate data in the Existing Passphrase, New Encryption Key Identifier, New Passphrase, and Confirm Passphrase text boxes and click Finish.

| elect Controller | <ul> <li>Configuration Wizards: RAID Encryption Configuration</li> </ul>                                                                             |
|------------------|----------------------------------------------------------------------------------------------------|
| elect Task       | ✓                                                                                                    |
| ekey controller  | Step 3 of 3: Rekey Controller                                                                                                    |
|                  | Rekeying the controller will encrypt all existing controller virtual disks with a new key.                                                           |
|                  | Existing Encryption Key Identifier - Test1                                                                                                    |
|                  | Existing Passphrase                                                                                                    |
|                  | New Encryption Key Identifier —                                                                                                    |
|                  | New Passphrase                                                                                                    |
|                  | Confirm Passphrase                                                                                                    |
|                  | A valid passphrase contains 8-32 ASCII characters and includes a combination of uppercase and lowercase letters, numbers and symbols, and no spaces. |
|                  | Once disks are encrypted, they cannot be decrypted. Record the passphrase in a safe location as it cannot be retrieved or reset.                     |
|                  |                                                                                                    |
|                  |                                                                                                    |
|                  |                                                                                                    |

Figure10. Rekey Controller

After clicking **Finish**, Lifecycle Controller validates the existing passphrase, and then the new passphrase. If the validation is successful, a message is displayed.

|                                          | 13                         |
|------------------------------------------|----------------------------|
| Security will be enabled on this control | lier. Record the           |
| Encryption key identifier and passphra   | ase in a safe location. If |
| the key identifier or passphrase is forg | gotten, the data will be   |
| inaccessible. Are you sure you want to   | o create a security key    |
|                                          |                            |
|                                          |                            |
|                                          |                            |
|                                          |                            |
|                                          |                            |

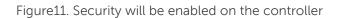

7. Click **Yes** to recreate the key with a new passphrase. After successfully recreating the encryption key, a message is displayed.

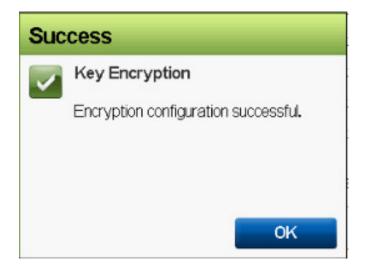

Figure12. Key Encryption Successfully Created

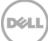

# Removing Encryption and Deleting Data

This feature is used to disable the encryption already present in the controller and the virtual disks, and then deleting data on the secured virtual disk. To disable the encryption and delete data on the secured virtual disks:

- 1. Start Lifecycle Controller. In the left pane, click Hardware Configuration.
- 2. In the right pane, click **Configuration Wizard**.
- 3. Under Storage Configuration Wizards, click Key Encryption.
- 4. Select the Storage Controller on which you want to enable this feature and click Next.
- 5. Click the **Remove Encryption and Delete Data** option and click **Next**.

| Lifecycle Controller     | Unified Server Configurator                                                                                                    | Help   About   Exit |
|--------------------------|----------------------------------------------------------------------------------------------------|---------------------|
| Select Controller        | Configuration Wizards: RAID Encryption Configuration                                                                                                    |                     |
| Select Task              |                                                                                                    |                     |
| Encryption Configuration | Step 2 of 3: Select Encryption Task                                                                                                    |                     |
|                          | Select an encryption task to perform on the virtual disk(s). Only valid selections will be active.                                                                                                    |                     |
|                          | Selected Controller Encryption Mode:                                                                                                    |                     |
|                          | PERC H710P Mini: Local Key Encryption                                                                                                    |                     |
|                          | <ul> <li>Encrypt Unsecure Virtual Disks</li> <li>Switch from Local Encryption to Key Manager</li> <li>Rekey Controller and Encrypted Disks with a New Key</li> <li>Remove Encryption and Delete Data</li> </ul> |                     |
| PowerEdge R620           | Cancel Back                                                                                                    | Next                |
| Service Tag: HJF2D2S     |                                                                                                    |                     |

Figure13. Select Encryption Task

Select the Delete encryption key and all the secure virtual disks option, and then click Finish.
 This feature permanently deletes the encryption key, virtual disks, and the data stored on the virtual disks.

| elect Controller | <ul> <li>Configuration</li> </ul> | Wizards: RAID Encr                                                                                                    | yption Configura | tion   |  |  |
|------------------|-----------------------------------|----------------------------------------------------------------------------------------------------|------------------|--------|--|--|
| elect Task       | ✓ Step 3 of 3: De                 | Step 3 of 3: Delete Encryption Configuration                                                                                                  |                  |        |  |  |
| elete Encryption | Step 5 01 5. De                   |                                                                                                    | guiation         |        |  |  |
|                  |                                   | The current encyption configuration is listed below. Removing the encryption deletes the encryption key, all<br>data, and virtual disks.      |                  |        |  |  |
|                  | ☐ Delete encryption               | Delete encryption key and all the secure virtual disks.     Selected Controller Encryption Mode:     PERC H710P Adapter: Local Key Encryption |                  |        |  |  |
|                  | Selected Controller El            |                                                                                                    |                  |        |  |  |
|                  | PERC H710P Ada                    |                                                                                                    |                  |        |  |  |
|                  | Selected Controller               | Selected Controller Virtual Disk Attributes                                                                                                   |                  |        |  |  |
|                  | Virtual Disks                     | RAID Level                                                                                                    | Size (GB)        | Secure |  |  |
|                  | OS_VD                             | RAID 0                                                                                                    | 297.00           | No     |  |  |
|                  |                                   |                                                                                                    |                  |        |  |  |
|                  |                                   |                                                                                                    |                  |        |  |  |
|                  |                                   |                                                                                                    |                  |        |  |  |

Figure14. Delete Encryption Configuration

After clicking **Finish**, a message is displayed asking whether or not you want to permanently delete data.

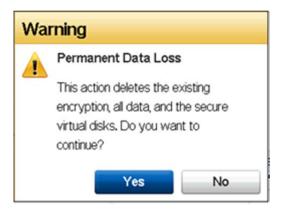

Figure15. Delete Encryption Key

7. To delete encryption key and all the secure virtual disks, click **Yes**. After successful deletion of encryption key, a message is displayed.

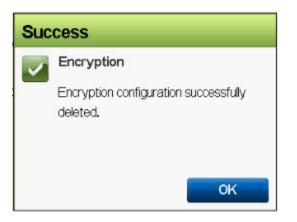

Figure16. Encryption Key Successfully Deleted

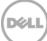